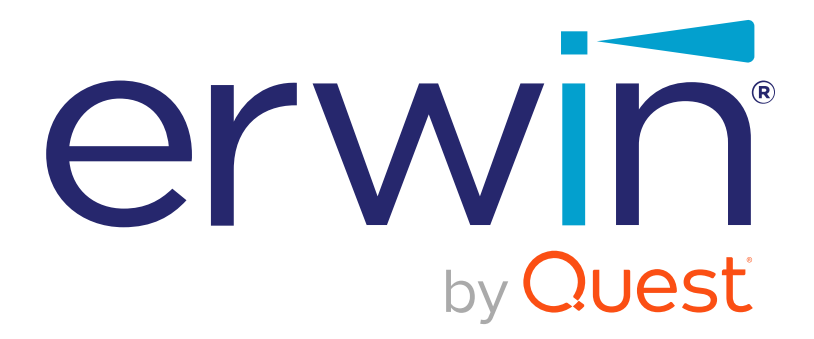

**erwin Mart Server**

**Installation Guide**

**Release 2021 R1**

## <span id="page-1-0"></span>**Legal Notices**

This Documentation, which includes embedded help systems and electronically distributed materials (hereinafter referred to as the "Documentation"), is for your informational purposes only and is subject to change or withdrawal by Quest Software, Inc and/or its affiliates at any time. This Documentation is proprietary information of Quest Software, Inc and/or its affiliates and may not be copied, transferred, reproduced, disclosed, modified or duplicated, in whole or in part, without the prior written consent of Quest Software, Inc and/or its affiliates

If you are a licensed user of the software product(s) addressed in the Documentation, you may print or otherwise make available a reasonable number of copies of the Documentation for internal use by you and your employees in connection with that software, provided that all Quest Software, Inc and/or its affiliates copyright notices and legends are affixed to each reproduced copy.

The right to print or otherwise make available copies of the Documentation is limited to the period during which the applicable license for such software remains in full force and effect. Should the license terminate for any reason, it is your responsibility to certify in writing to Quest Software, Inc and/or its affiliates that all copies and partial copies of the Documentation have been returned to Quest Software, Inc and/or its affiliates or destroyed.

TO THE EXTENT PERMITTED BY APPLICABLE LAW, QUEST SOFTWARE, INC. PROVIDES THIS DOCUMENTATION "AS IS" WITHOUT WARRANTY OF ANY KIND, INCLUDING WITHOUT LIMITATION, ANY IMPLIED WARRANTIES OF MERCHANTABILITY, FITNESS FOR A PARTICULAR PURPOSE, OR NONINFRINGEMENT. IN NO EVENT WILL QUEST SOFTWARE, INC. BE LIABLE TO YOU OR ANY THIRD PARTY FOR ANY LOSS OR DAMAGE, DIRECT OR INDIRECT, FROM THE USE OF THIS DOCUMENTATION, INCLUDING WITHOUT LIMITATION, LOST PROFITS, LOST INVESTMENT, BUSINESS INTERRUPTION, GOODWILL, OR LOST DATA, EVEN IF QUEST SOFTWARE, INC. IS EXPRESSLY ADVISED IN ADVANCE OF THE POSSIBILITY OF SUCH LOSS OR DAMAGE.

The use of any software product referenced in the Documentation is governed by the applicable license agreement and such license agreement is not modified in any way by the terms of this notice.

The manufacturer of this Documentation is Quest Software, Inc and/or its affiliates.

Provided with "Restricted Rights." Use, duplication or disclosure by the United States Government is subject to the restrictions set forth in FAR Sections 12.212, 52.227-14, and 52.227-19(c)(1) - (2) and DFARS Section 252.227-7014(b)(3), as applicable, or their successors.

Copyright © 2021 Quest Software, Inc and/or its affiliates All rights reserved. All trademarks, trade names, service marks, and logos referenced herein belong to their respective companies.

# **Contact erwin**

### **Understanding your Support**

Review support [maintenance](https://support.erwin.com/hc/en-us/articles/360035278592-erwin-Data-Modeler-Mart-Web-Portal-Technical-Support-Portal) programs and offerings.

## **Registering for Support**

Access the erwin [support](https://support.erwin.com/hc/en-us) site and click **Sign in** or **Sign up** to register for product support.

## **Accessing Technical Support**

For your convenience, erwin provides easy access to "One Stop" support for all editions of erwin Data [Modeler](https://erwin.com/products/erwin-data-modeler/), and includes the following:

- Online and telephone contact information for technical assistance and customer services
- **Information about user communities and forums**
- **Product and documentation downloads**
- **P** erwin Support policies and guidelines
- Other helpful resources appropriate for your product

For information about other erwin products, visit [http://erwin.com/products](http://erwin.com/products/).

## **Provide Feedback**

If you have comments or questions, or feedback about erwin product documentation, you can send a message to [techpubs@erwin.com](mailto:techpubs@erwin.com).

## **erwin Data Modeler News and Events**

Visit [www.erwin.com](http://erwin.com/) to get up-to-date news, announcements, and events. View video demos and read up on customer success stories and articles by industry experts.

# <span id="page-4-0"></span>**Contents**

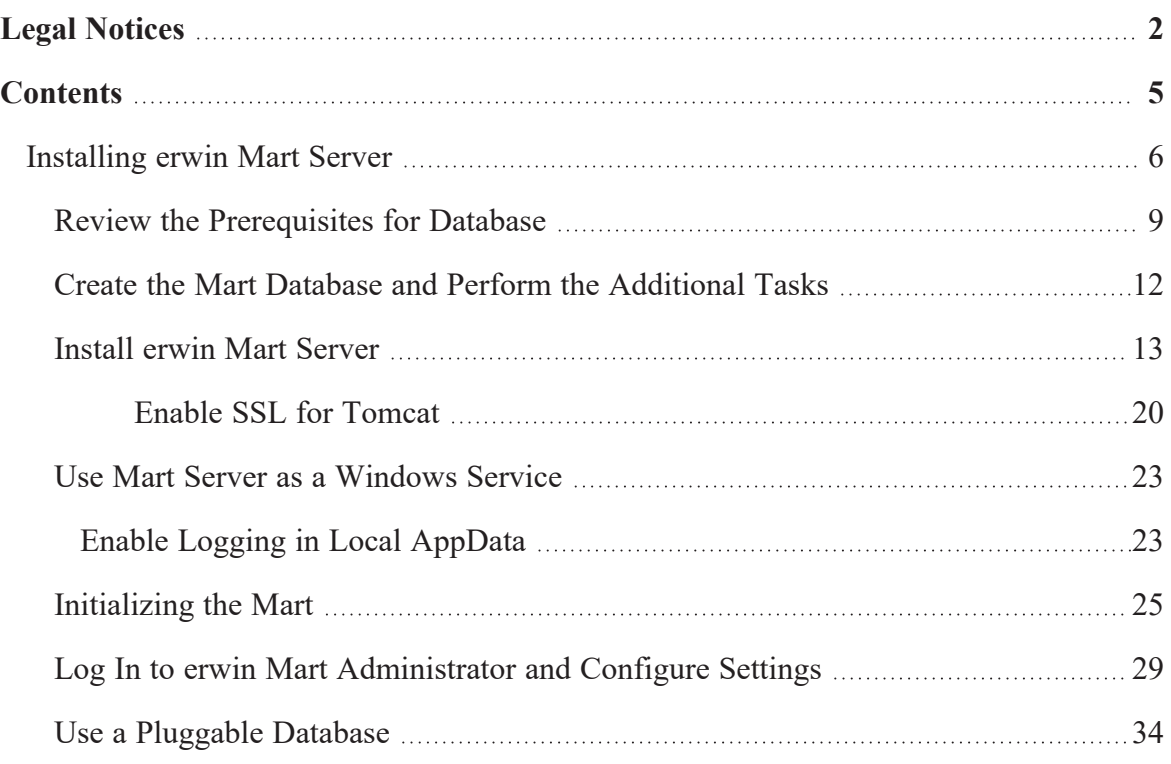

## <span id="page-5-0"></span>**Installing erwin Mart Server**

erwin DM connects to your Mart database through through a web server. The Mart comprises the following components:

#### **Database**

Stores the user data for the Workgroup Edition. You can use a supported or certified version of Oracle, SQL Server, or PostgreSQL database. Ensure that you use a new database and not an existing one that was created for an older version of the data modeling tool.

#### **Applications**

Includes a web-based component, erwin Mart Administrator, that helps you manage the Mart through a web console.

### **Web server**

Hosts erwin Mart Administrator. You can use a web server of your choice. If you have not installed a web server, use the erwin Mart Server option and install Tomcat.

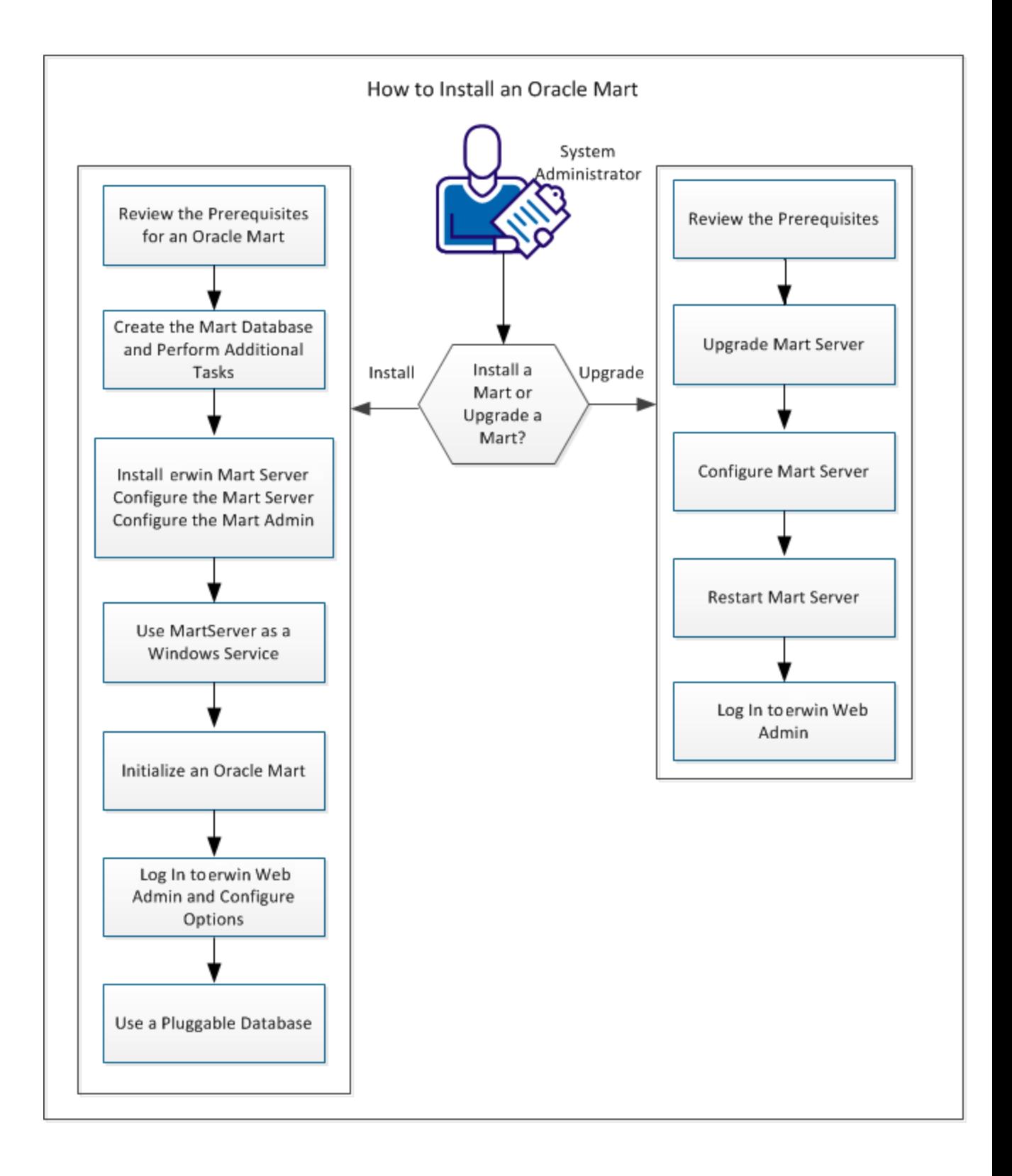

To install and configure erwin Mart Server, follow these steps:

- 1. Review the [Prerequisites](#page-8-0) for your database
- 2. Create the Mart Database and perform the [additional](#page-11-0) tasks
- 3. Install erwin Mart [Server](#page-12-0)
- 4. Use Mart Server as a [Windows](#page-22-0) Service
- 5. [Initialize](#page-24-0) the Mart
- 6. Log in to erwin Mart [Administrator](#page-28-0) and configure settings

## <span id="page-8-0"></span>**Review the Prerequisites for Database**

Before you install the Mart components, ensure that the minimum system requirements that are outlined in this topic are met.

You can use any of the following combinations to install erwin Data Modeler, the Mart database, and the MartServer application:

- Install erwin Data Modeler, the Mart database, and the MartServer application on the same computer.
- **Install erwin Data Modeler, the Mart database, and the MartServer application on dif**ferent computers.
- Install erwin Data Modeler and the Mart database on one computer, and install the MartServer application on a different computer.
- Install erwin Data Modeler on one computer, and install the Mart database and the MartServer application on a different computer.

Ensure that you always install the MartServer application on Windows operating system.

## **System requirements for installing the MartServer application**

## **Hardware requirements (based on physical hardware performance, not a virtual environment):**

Hardware requirements (based on physical hardware performance, not a virtual environment):

- 2 GHZ or higher dual core processor
- 4 GB RAM (8 GB or more for large marts)
- 10 GB of disk space or more as required to support your specific mart

## **Operating system:**

- **Microsoft Windows 8.1**
- **Microsoft Windows 10**
- **Microsoft Windows Server 2012, R2**
- **Microsoft Windows Server 2016**
- **Microsoft Windows Server 2019**
- Microsoft .NET Framework 4.0 and above
- All current Microsoft Windows critical updates are applied

#### **Database:**

- The Mart Server can use a standalone or can share an existing database server for Oracle, PostgreSQL, and SQL Server as follows:
	- **Oracle**: 12c r2, 18c, 19c, or 21c database. You can also use a pluggable database.
	- **PostgreSQL**: v9.6.2. Or, use either of the certified versions such as 9.6.21, 10.16, 11.11, 12.6, and 13.2 databases for the Mart database. Additionally, use PostgreSQL certified version 11.8 for Amazon RDS and Amazon Aurora.
	- **SQL Server**: 2014 SP3, 2016 SP2, or certified versions 2017 and 2019.

For more information on database prerequisites, refer to the erwin Mart [Server](https://erwin.com/bookshelf/public_html/2021R1/Content/Release Notes/Mart Server Release Notes/Release Notes.html) [Release](https://erwin.com/bookshelf/public_html/2021R1/Content/Release Notes/Mart Server Release Notes/Release Notes.html) Notes.

#### **erwin Mart Administrator web client:**

Supported browsers:

- **Microsoft Edge v90 or newer**
- Mozilla Firefox v88 or newer
- Google Chrome v90 or newer
- Apple Safari 14 or newer

**Note**: Ensure that your screen resolution is 1024 x 768 or higher. If your screen resolution is less than the minimum supported, some portions of the screen will not be visible.

### **Other requirements**

Help ensure that the following additional requirements are met:

- If you want to use Microsoft IIS as the web server, you have configured it.
- The DBMS is installed and prepared for creating the Mart Database.
- The Mart database is created. At least one user with administrator privileges is present. You have run the initial queries on the Oracle database. For more information about the initial queries, see the Implementation Guide.
- If you want to add Windows Group users as Mart users, you have the Active Directory Server details.

**Note:** You can add Windows Group users as normal Mart users, but not as Mart administrators. A Mart administrator must be a server or Windows user.

Important disclaimer notice on all requirements

- 1. The requirements that are mentioned previously define the minimum requirements which permit the application to run with reasonable performance based on a small business use case scenario. The actual requirements for an enterprise-wide use case based on larger models and configurations require significantly greater resources to obtain acceptable performance.
- 2. These requirements are based on actual physical hardware (no virtual environment) and the following assumptions:
	- Minimal to no network overhead (both the database and application servers are locally installed)
	- Vendor's default install of the current version of their software (with all current service or fix packs)
	- No other applications sharing the defined hardware configuration (for example, a clean machine)

Any other hardware/software configurations are acceptable as long as they provide the same (or better) performance characteristics identified.

# <span id="page-11-0"></span>**Create the Mart Database and Perform the Additional Tasks**

Configure your DBMS environment before you can install and use the software.

- [Oracle](https://erwin.com/bookshelf/public_html/2021R1/Content/Release Notes/Mart Server Release Notes/prepare_dbms_environment.html)
- [PostgreSQL](https://erwin.com/bookshelf/public_html/2021R1/Content/Release Notes/Mart Server Release Notes/Create a PostgreSQL Database.html)
- SQL [Server](https://erwin.com/bookshelf/public_html/2021R1/Content/Release Notes/Mart Server Release Notes/Create a SQL Server Database.html)

## <span id="page-12-0"></span>**Install erwin Mart Server**

The Mart Server and Mart Admin war files are deployed on a Web server. You can either use an existing web server, or install the web server through the erwin MartServer 2021 R1 Installation Wizard. You must install erwin Mart Server and configure it regardless of whether you use Mart Server as a Windows service.

**Note:** Ensure that you have reviewed the Install a Mart or Upgrade a Mart topic before proceeding.

## **Follow these steps:**

1. Download the EDMMS2021R1.exe file from the online erwin [product](https://erwinhelp.zendesk.com/hc/en-us/articles/230429728-ERwin-Data-Modeler-Solutions-and-Patches) page and run it.

The erwin MartServer 2021 R1 Installation Wizard appears.

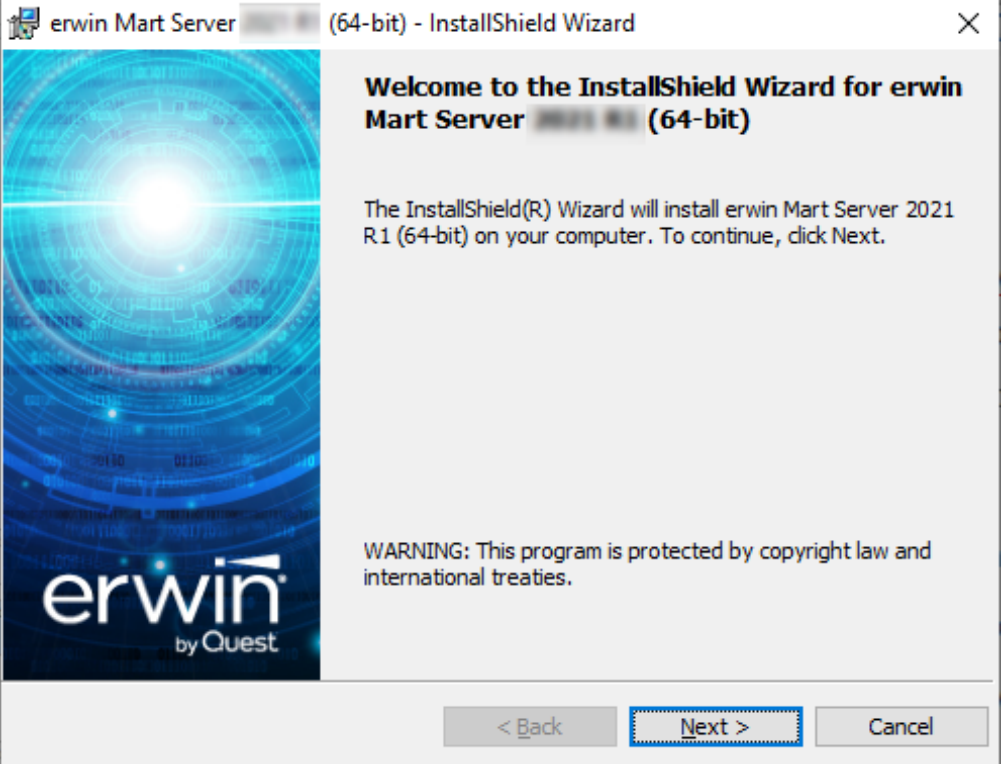

2. Go through the wizard steps to install erwin Mart Server.

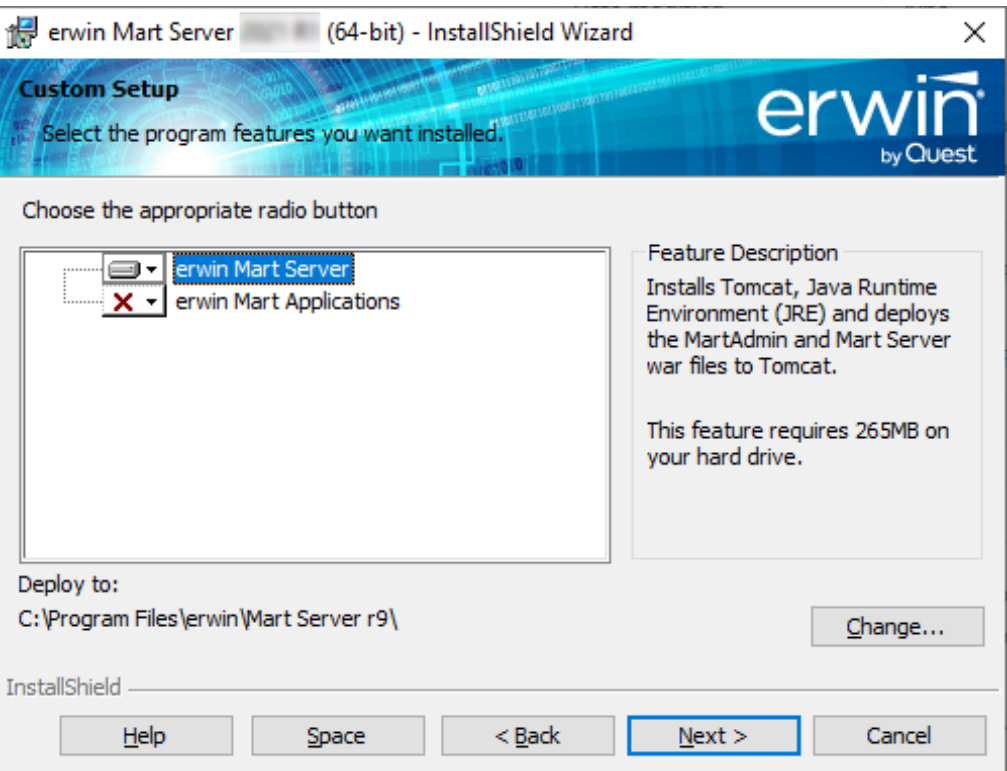

Depending on the options you select, erwin Mart Server and/or Oracle OpenJDK and Tomcat are installed.

3. From the Windows Start menu, click All Programs, erwin, Mart Server 2021 R1 , Configure MartServer.

The erwin Mart Configuration dialog appears.

## **Configure the erwin Mart Server**

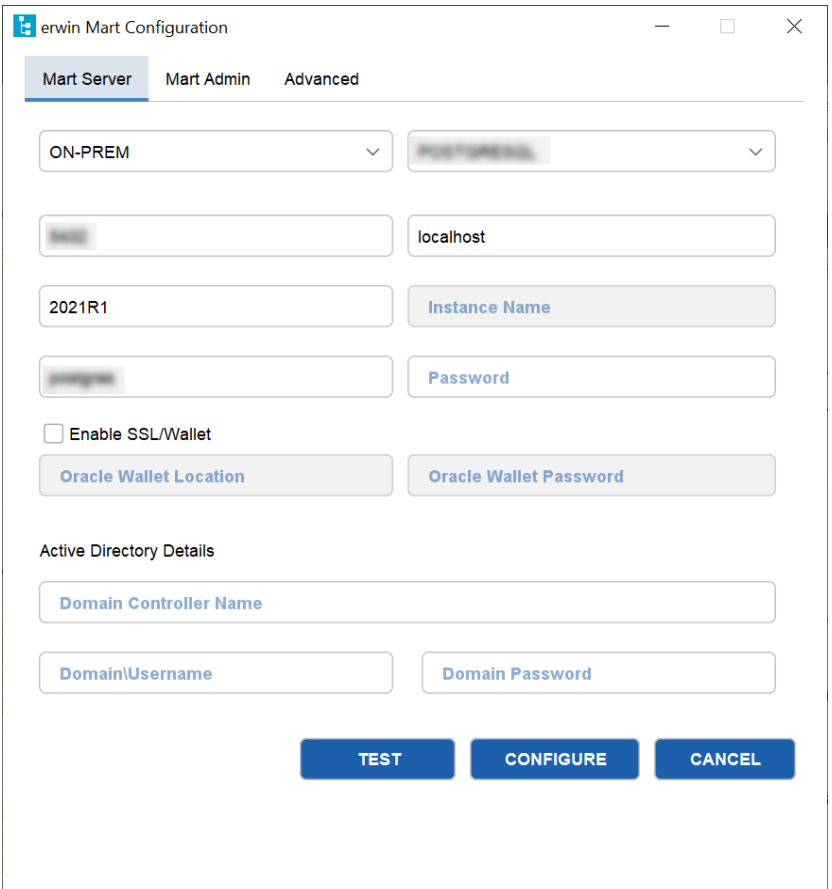

1. Complete the following fields in the Mart Server tab:

#### **Database Connection Method**

Specifies the connection method (On-Prem or Custom JDBC URL) used to connect to the Mart database. If you select Custom JDBC URL, the JDBC Connection String field appears. Enter your database connection string.

### **Database Type**

Specifies the database server type.

**Port No.**

Specifies the port number of the database server.

#### **Server Name**

Specifies the name of the database server where you have installed the Mart database. For example, suppose that you are using SQL Server as the Mart database. Enter the name of the computer where SQL Server is installed.

#### **Instance Name**

Specifies the name of the database instance.

#### **Database Name**

Specifies the name of the Mart database.

**Note:** If you are installing the Mart for the first time, use a new database. Do not use an existing database that was created for r7.3 through r8.2.9 Mart. If you are upgrading the Mart from any earlier release of r9 series to the latest release, use the corresponding Mart database.

#### **User Name**

Specifies the user name to connect to the Mart database. Enter the name of a user that is authenticated by the Mart database.

**Note:** Windows authentication (User Name field) is not supported for connecting to the Mart database from the Configure Mart Server window.

#### **Password**

Specifies the password to connect to the Mart database.

**Note:** The following fields--Domain Controller Name, Domain/User Name, and Password are required only if you are using the Active Directory authentication. You can use the Active Directory authentication to initialize the Mart and to log in to erwin Mart Administrator.

#### **Enable SSL/Wallet**

Specifies whether SSL or Wallet (in case of Oracle database) is enabled. If you select this check box for Oracle database, the following fields are enabled:

- <sup>l</sup> **Oracle Wallet Location**: Specifies the location where you downloaded the wallet file.
- **.** Oracle Wallet Password: Specifies the password that you set for the wallet.

#### **Domain Controller Name**

Specifies the fully qualified name of the Active Directory Server (Domain Controller). Enter the name in the following format:

LDAP://server/distinguished-name

**Example:** ldap://mktgna:3268/dc=abc, dc=com

Here, *mktgna* is the server name. You can provide either the name of the server or the IP address. 3268 is the port number to which the server listens.

*dc=abc, dc=com* is the distinguished-name. The distinguished name is the full path of the object.

**Note:** If you do not know the Domain Controller Name, use the *Nltest* command or talk to your System Administrator.

#### **Domain/User Name**

Specifies the domain name and user name in the <domain name>/<user name> format.

#### **Domain Password**

Specifies the password of the domain user.

You can also configure erwin Mart Server using the Command Line Interface. For example, use the following command to configure Mart Server with an Oracle database:

```
C:\Program Files\erwin\Mart Server r9\OpenJRE64\bin>java.exe
-jar
 "C:\Program Files\erwin\Mart Server r9\MartUp-
grade\MartConfiguration.jar"
 configure --dbuser=mmadmin --dbpwd=mmadmin --dbtype=ORACLE
 --dcname=ldap://10.1.85.94:3268/DC=test-qa, DC=com --
martusessl=true
 --domainuser=test-qa\Administrator --domainpwd=interOP@123
 --dbserver=10.1.85.108 --dbport=1521 --dbinstance=
--dbname=mart200models
```
Once you run the above command, you can verify the configuration properties in the **MartConfiguration.properties** file located at C:\ProgramData\erwin\Mart Server. The same properties also reflect on the **Mart Server** tab of the erwin Mart Configuration dialog box.

## **Configure erwin Mart Administrator**

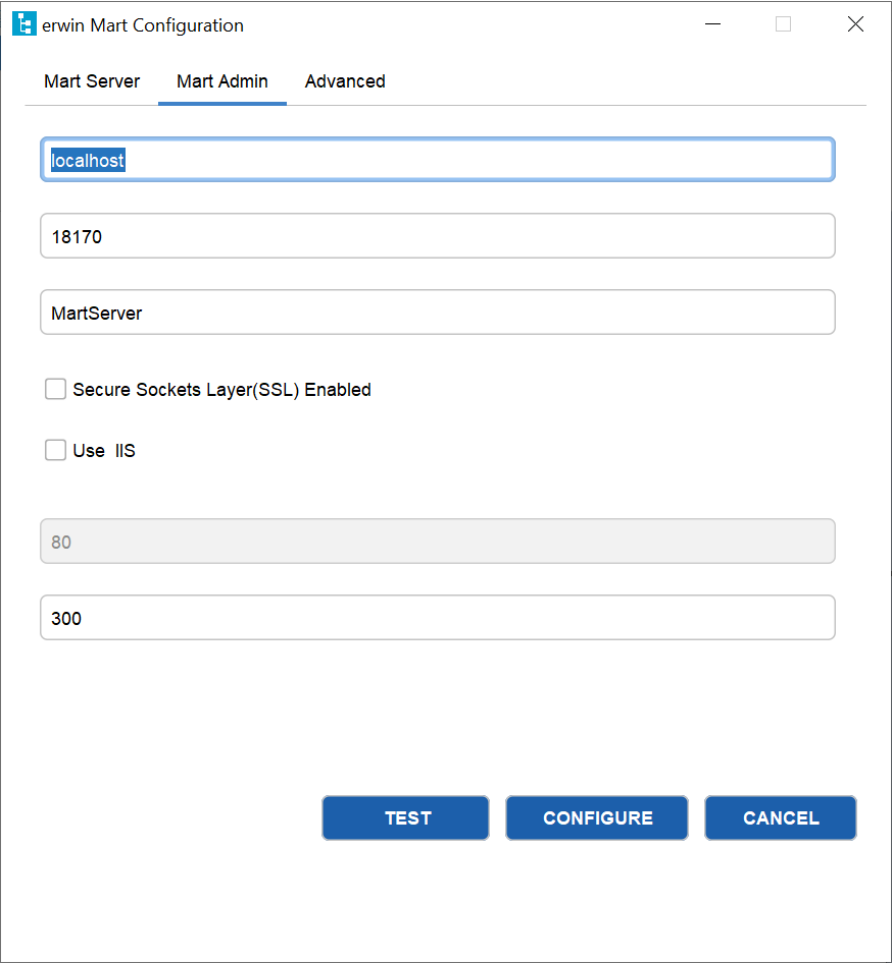

1. Enter the following information in the Mart Administrator tab:

#### **Server Name**

Specifies the name of the computer where the Web Server is present. For example, if you are using Tomcat, enter the name of the computer where Tomcat is installed.

### **Default:** localhost

#### **Port Number**

Specifies the port number on which the Web Server is running.

**Default:** 18170

#### **Application Name**

Specifies the application name with which the Web Server is identified.

**Default:** MartServer

#### **Secure Sockets Layer (SSL) Enabled**

Specifies whether you want to connect to the Mart through a secured connection (SSL). Select this check box if you have implemented SSL.

#### **Use IIS**

Specifies whether IIS is used to run Mart Administrator. Select this check box only if you have configured IIS.

#### **IIS Port**

Specify the IIS port number that you want to use. This field is enabled only if you select the Use IIS check box. The default is 80.

#### **Account Lockout Duration (Seconds)**

Specify the duration (in seconds) for which an account should be locked whenever an incorrect password is entered five consecutive times. By default, it is set to five minutes (300 seconds). At the most, you can set it to 30 days (2592000 seconds).

2. Click Configure.

The erwin Mart Administrator and the Mart Server are configured.

### <span id="page-19-0"></span>**Enable SSL for Tomcat**

SSL enables you to access the Mart through a secured connection. You can enable SSL for Tomcat--the default web server, when you are installing the Mart for the first time.

#### **Follow these steps:**

- 1. If the Mart Server service is running, stop it. From the Windows Start menu, click All Programs, erwin, erwin Mart Server 2021 R1 , Stop MartServer Service to stop the web server.
- 2. From the Windows Start menu, click All Programs, erwin, erwin Mart Server 2021 R1 , Enable SSL for Tomcat Webserver.

SSL is enabled for Tomcat and a security certificate is created. You must install this security certificate on all the computers from where you want to access the Mart.

3. From the Windows Start menu, click All Programs, erwin, erwin Mart Server 2021 R1 , Configure MartServer.

The erwin Mart Configuration dialog appears.

- 4. Go to the Mart Administrator tab and select the Transport Layer Security check box.
- 5. From the Windows Start menu, click All Programs, erwin, erwin Mart Server 2021 R1 , Start Mart Server Service.
- 6. From the Windows Start menu, click All Programs, erwin, erwin Mart Server 2021 R1 , erwin Mart Administrator 2021 R1 .

The erwin Mart Administrator home page appears and displays HTTPS in the address bar. If a certificate error appears, click Proceed Anyway to begin the session.

**Important!** If you want to connect to an SSL enabled Mart through API, you must first install the security certificate on the corresponding computer. Install the certificate through the data modeling tool. If you do not install the security certificate, the API will not be able to connect to the SSL enabled Mart.

Disable SSL and Access the Mart Through a Normal Connection

You can disable SSL at any time and access the Mart through a normal connection.

#### **Follow these steps:**

- 1. If the Mart Server Service is running, stop it. From the Windows Start menu, click All Programs, erwin, erwin Mart Server 2021 R1 , Stop Mart Server Service.
- 2. From the Windows Start menu, click All Programs, erwin, erwin Mart Server 2021 R1 , Disable SSL.

3. From the Windows Start menu, click All Programs, erwin, erwin Mart Server 2021 R1 , Configure MartServer.

The erwin Mart Configuration dialog appears.

- 4. Go to the Mart Administrator tab and clear the Transport Layer Security check box.
- 5. From the Windows Start menu, click All Programs, erwin, erwin Mart Server 2021 R1 , Start Mart Server Service.
- 6. From the Windows Start menu, click All Programs, erwin, erwin Mart Server 2021 R1 , erwin Mart Administrator 2021 R1 .

The erwin Mart Administrator home page appears and displays HTTP in the address bar.

## <span id="page-22-0"></span>**Use Mart Server as a Windows Service**

The current version of the Mart provides two ways to start the web server that hosts Mart Server:

- Start the web server manually.
- Use a Windows service to start the web server.

For example, if you have used Tomcat as the web server to host Mart Server, you can start Tomcat in two ways:

- Start Tomcat through the startup.bat file or through a shortcut to this file.
- Use a Windows service to start Tomcat.

The benefits of using a Windows service to start a web server are as follows:

- Any user with administrative privileges on a computer can start the Windows service, whereas, only designated users can start a web server manually.
- A Windows service runs regardless of whether a user has logged in. A manually-started web server shuts down when the user who started it logs out.

#### **Follow these steps:**

1. From the Windows Start menu, click All Programs, erwin, erwin Mart Server 2021 R1 , Create MartServer Service to create the MartServer Windows service.

Creating the service is a one-time task. After the service is created, you only have to start and stop the service.

2. From the Windows Start menu, click All Programs, erwin, erwin Mart Server 2021 R1 , Start MartServer Service to start the web server.

You can find the log file, application.log, at C:\Win-

<span id="page-22-1"></span>dows\System32\config\systemprofile\AppData\Local\erwin\Mart Server\logs\.

## **Enable Logging in Local AppData**

To enable logging in a user's AppData while using Mart Server as a Windows Service, do the following:

- 1. Once the service is created, go to service properties.
- 2. On the Log On tab, click **This Account**.
- 3. Enter the credentials.
- 4. Start the service.

Logging is now enabled for your instance of Mart Server as a Windows service. The log file, application.log, will be created at {user account}/AppData/Local/erwin/Mart Server/logs.

# <span id="page-24-0"></span>**Initializing the Mart**

When you access the Mart database through erwin Mart Administrator for the first time, you must initialize the database. You can initialize the database using a database authenticated user or a Windows-authenticated user.

**Note:** Before you proceed, verify that you have installed a DBMS, created the Mart database and run the initial queries. If the Mart is already initialized, the Login page appears.

When you open erwin Mart Administrator for the first time, the Initialize Mart web page appears.

## **Follow these steps:**

1. If you are using MartServer as a Windows service, ensure that the service is started. If not, from the Windows Start menu, click All Programs, erwin, erwin Mart Server 2021 R1 , Start Mart Server to start the Mart Server.

A Windows command prompt window appears and indicates when the server starts.

2. From the Windows Start menu, click All Programs, erwin, erwin Mart Server 2021 R1 , erwin Mart Administrator 2021 R1 .

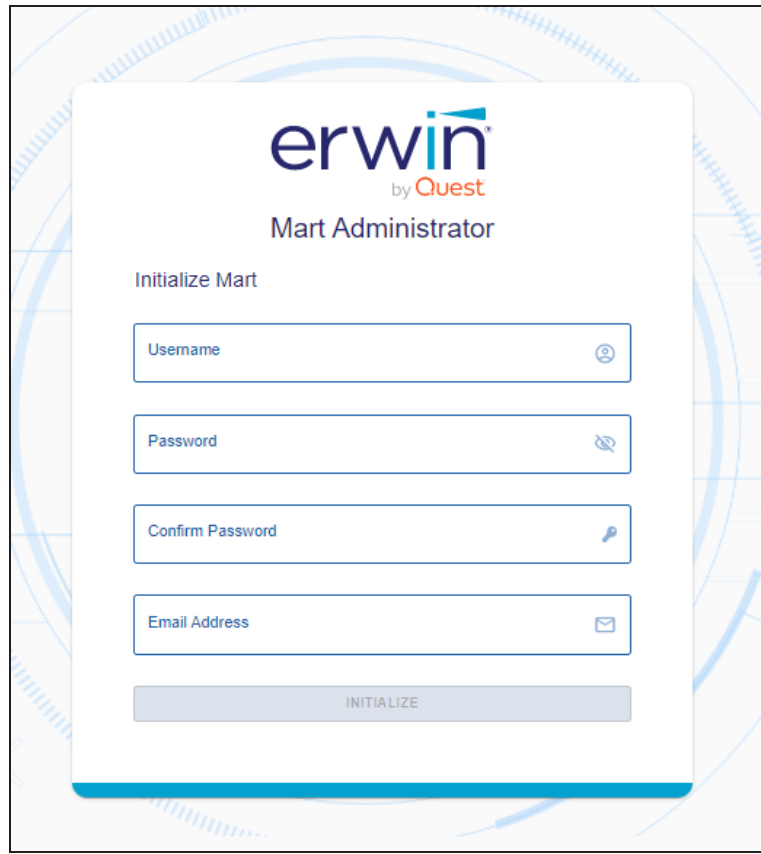

erwin Mart Administrator opens in your default browser.

3. Complete the following fields:

#### **Username**

Defines the user name with which you want to access the Mart. If you are using a Windows-authenticated user, enter the name in the <domain name>/<user name> format.

### **Password**

Defines the password for the user name.

**Note**: A password should fulfill the following criteria:

- Contains at least 1 lowercase character
- Contains at least 1 uppercase character
- Contains at least 1 number
- Is minimum 6 characters in length
- Is maximum 130 characters in length

Apart from the above criteria, special characters are optional.

## **Confirm Password**

Confirms the password that you entered in the previous field.

## **Email Address**

Defines the email address for the user account that you are creating.

## 4. Click **Initialize**.

The user name is added as an administrator of Mart, Mart is initialized, and the Login web page appears. Initializing is a one-time task. After Mart is initialized, the user who initialized must log in first. Later, any other user who wants to use erwin Mart Administrator can log in.

**Note:** The user name that is entered here is an application level user and not a database user. Remember the password that you have entered here, because without the password you cannot log in to erwin Mart Administrator for the first time.

In the previous releases, only a server user was allowed to initialize a Mart. From release r9.6, a Windows-authenticated user can also initialize a Mart. Further, a Windows-authenticated user can log in to a Mart as a Windows user.

## **To initialize a Mart with a Windows-authenticated user, follow these steps:**

- 1. Provide the Active Directory details with user credentials in the Active Directory Details section in the erwin Mart Configuration dialog.
- 2. Open erwin Mart Administrator, enter the user name in the <domain name>/<user name> format. For more information about how to initialize a Mart, see the Workgroup Edition Implementation and Administration Guide.

## **To log in as a Windows-authenticated user, follow these steps:**

This procedure describes how to enable a Windows-authenticated user log in to a Mart that is already initialized. Use this procedure if the Mart is initialized with either a server user or a Windows-authenticated user.

- 1. Ensure that you have provided the Active Directory details with user credentials in the Active Directory Details section in the erwin Mart Configuration dialog.
- 2. Log in to the Mart as an administrator and add the required user as a Windows user in the Mart. Ensure that the user belongs to the Active Directory that was provided at the time of configuring the Mart.

Now the Windows-authenticated user can log in to erwin Mart Administrator by providing the user name in the <domain name>/<user name> format.

**Note:** A local Windows user who does not belong to a domain or who is not part of an Active Directory cannot log in to the Mart as a Windows user.

**[Back](#page-24-0) to Top**

## <span id="page-28-0"></span>**Log In to erwin Mart Administrator and Configure Settings**

After the Mart is initialized, the user who initialized must log in first.

**Note:** If you enter an incorrect password five consecutive times, your account will be locked for five minutes (300 seconds) by default. You can change the time for which the account stays locked as follows:

1. From Windows Start menu, click All Programs, erwin, Mart Server 2021 R1 , Configure MartServer.

The erwin Mart Configuration dialog appears.

2. On the Mart Administrator tab, edit the value of the Account Lockout Duration (Seconds) field to an appropriate value. At the most, you can set it to 30 days (2592000 seconds).

When you log in to Mart for the first time, configure it per the requirements of your organization. You can configure the following settings:

- **Default profile for the model creator**
- Use default password
- **Email notification**

#### **Follow these steps:**

1. From the Windows Start menu, click All Programs, erwin, erwin Mart Server 2021 R1 , erwin Mart Administrator 2021 R1 .

The erwin Mart Administrator home page appears. If you have implemented SSL, HTTPS appears in the address bar.

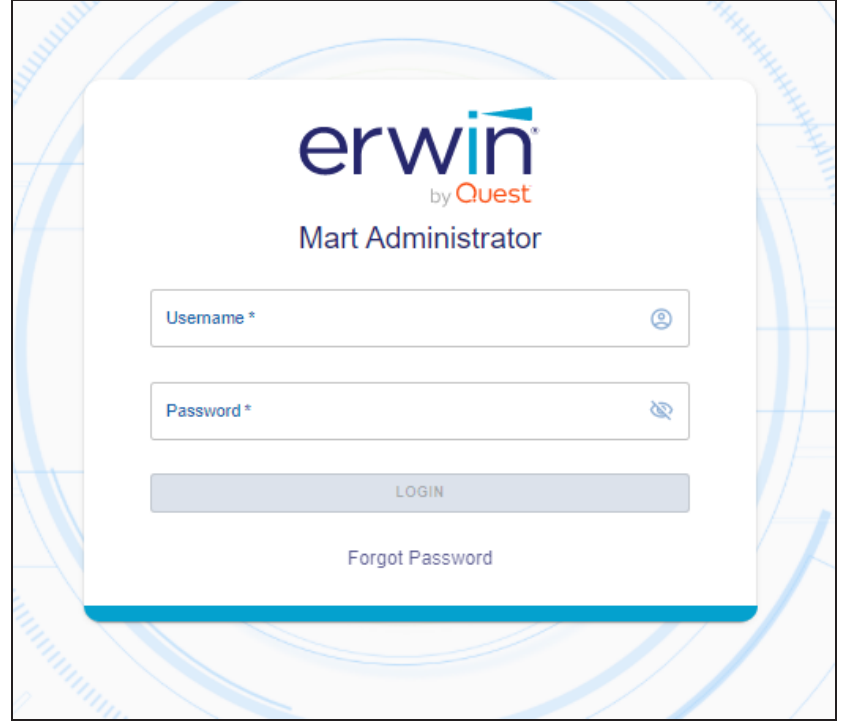

2. Use the credentials with which you initialized the Mart and log in. erwin Mart Administrator opens.

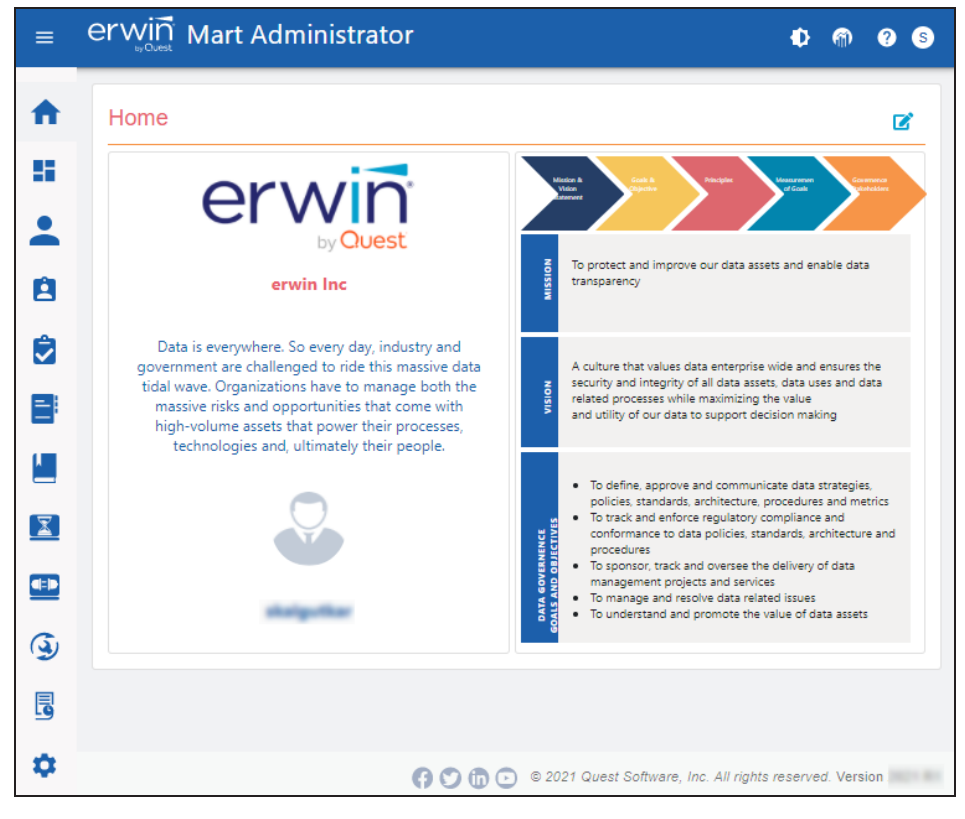

## 3. Click (**Settings**).

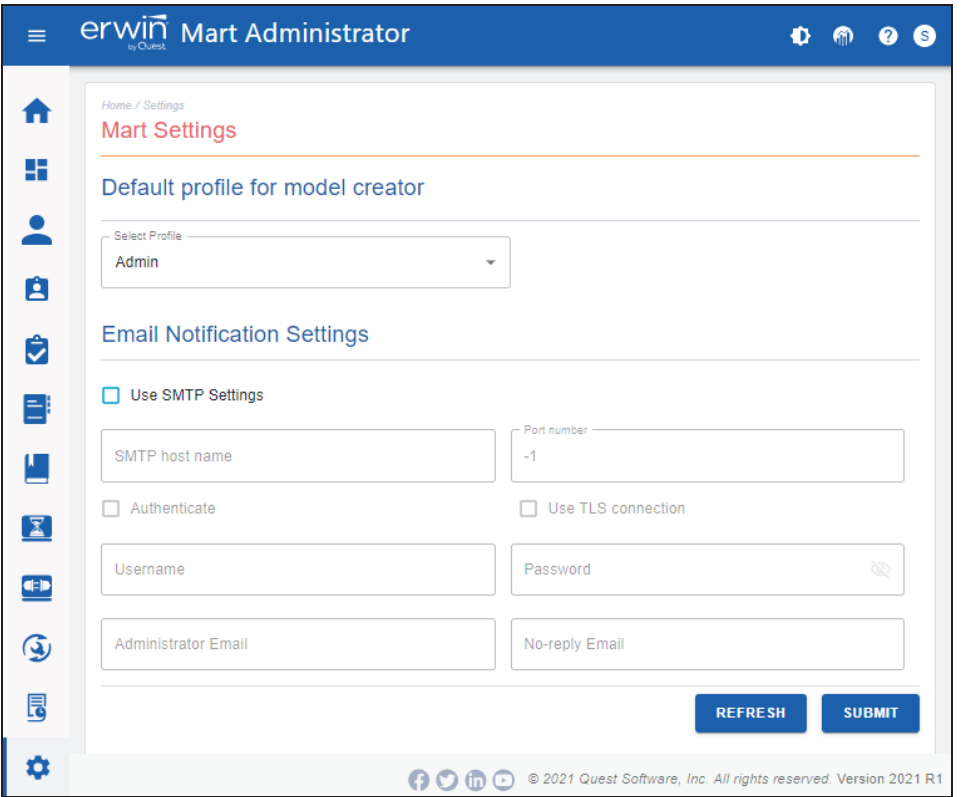

4. Complete the following fields:

### **Default profile for model creator**

Specifies the profile that is assigned to a user on a model. This profile is assigned whenever a user creates a model and saves it to Mart for the first time. The user inherits the permissions of the default profile selected here on the model that is saved. For example, suppose that User1 is assigned with Modeler profile and the System Administrator selects Architect as the default profile for model creator. If User1 creates Model1 and saves it to Mart, for Model1, User1 inherits the permissions of Architect. Now, suppose that the System Administrator selects Viewer as the default profile for model creator, and suppose that User1 creates Model2 and saves it to Mart. For Model2, User1 inherits the permissions of Viewer.

#### **SMTP host name**

Specifies the name of the SMTP host. Enter the name in the mail.domain.com format. Notification emails are sent from this server.

#### **Port number**

Specifies the port number of the SMTP server. The default port number is 25. If your company is using an alternate port number for the mail server, specify that port number.

#### **Authenticate**

Specifies whether transactions with the SMTP server are authenticated. Select the check box to authenticate.

#### **User name**

Specifies the user name to authenticate the SMTP server. Select the Authenticate check box to enable authentication.

#### **Password**

Specifies the password to authenticate the SMTP server. Select the Authenticate check box to enable authentication.

#### **Administrator email**

Specifies the email ID of the Mart administrator. Notifications to Mart users are sent from this ID.

#### **No-reply email from**

Specifies the email ID from which administrative emails such as the password reset email are sent.

#### **Use TLS Connection**

Specifies whether transactions with the SMTP server use a Transport layer Security (TLS). If you intend to use a TLS connection, ensure that the User name and Administrator email correspond to each other.

**Note:** Select this option only if you want to use a TLS connection.

5. Click **Save**.

Mart options are configured.

You have installed and configured erwin DM Mart.

**Note**: If SMTP server is not configured, an Administrator can reset a user's password manually via the Users Page. On the Users page, select a user and click  $\bullet$ . Enter a new password and click **Submit**.

## <span id="page-33-0"></span>**Use a Pluggable Database**

This information applies to Oracle 12c.

You can use the pluggable database concept of Oracle 12c and create multiple Marts of the same Mart release in a single Oracle instance. For example, you can create two pluggable databases erwin\_test and erwin\_production in an Oracle global database erwin. You can configure these databases with the Mart Server one after the other and connect to one of them at a time.

## **Follow these steps to use multiple pluggable databases:**

- 1. Create multiple pluggable databases, for example, erwin\_test and erwin\_production.
- 2. Install erwin Mart Server for the first pluggable database, for example, erwin\_test.
- 3. Initialize the Mart for the first pluggable database, erwin test. For more information on how to initialize the Mart, see the Initialize an Oracle Mart topic.
- 4. Log in to the Mart and create the models that you want to store in the test Mart.
- 5. To use the second pluggable database, follow these steps:
	- a. Stop the Mart server or the Mart server service.
	- b. Repeat Steps 1, 2, and 3 for the second pluggable database, erwin\_production.
	- c. Start the Mart server or the Mart server service.
	- d. Log in to the Mart and create the models as required.